## Создание карточки налогоплательщика

:

Для создания карточки налогоплательщика в строке Заполнить данные налогоплательщиков (отчитывающихся организаций) нажмите Создать

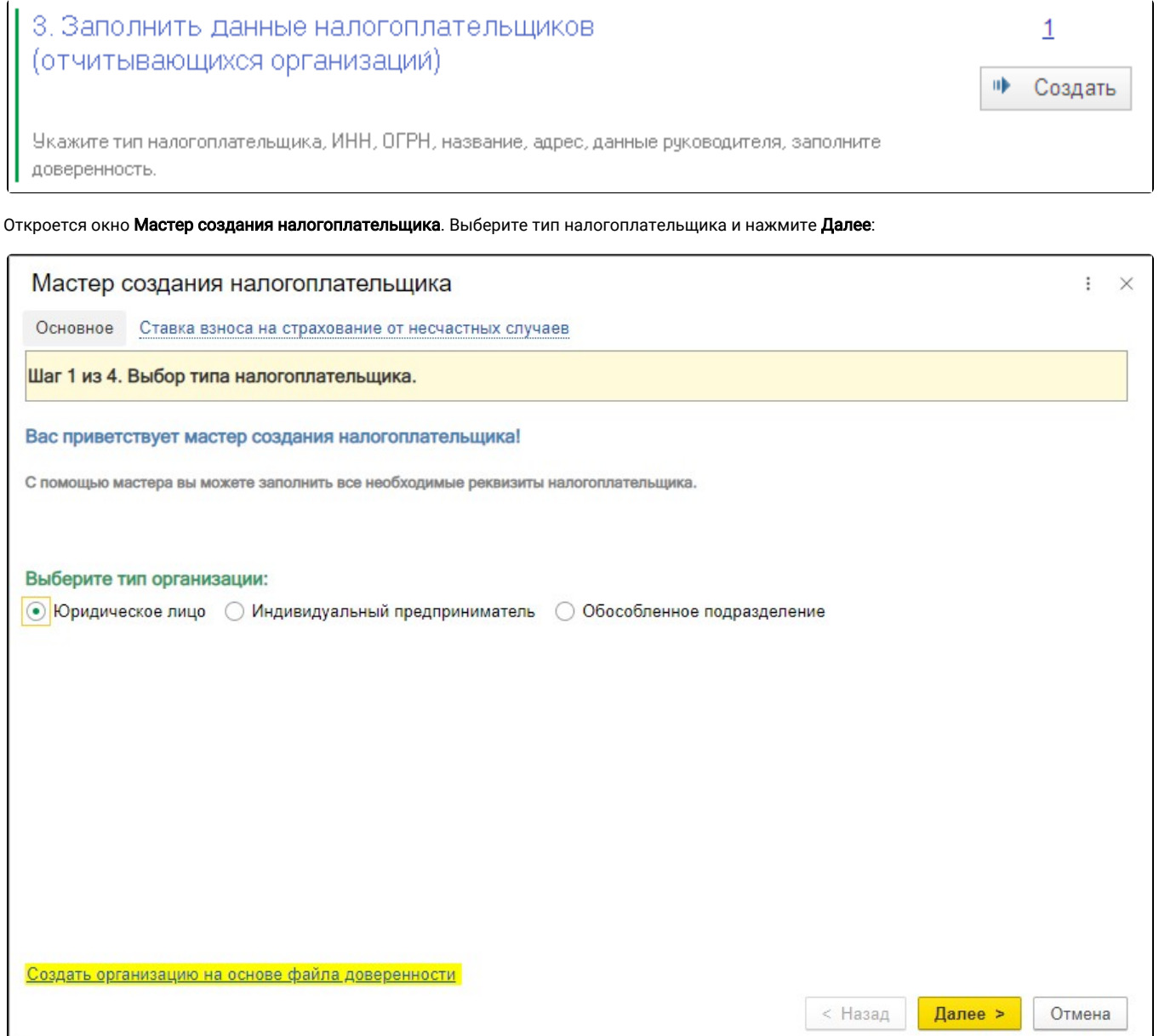

Заполните основные реквизиты организации и нажмите Далее:

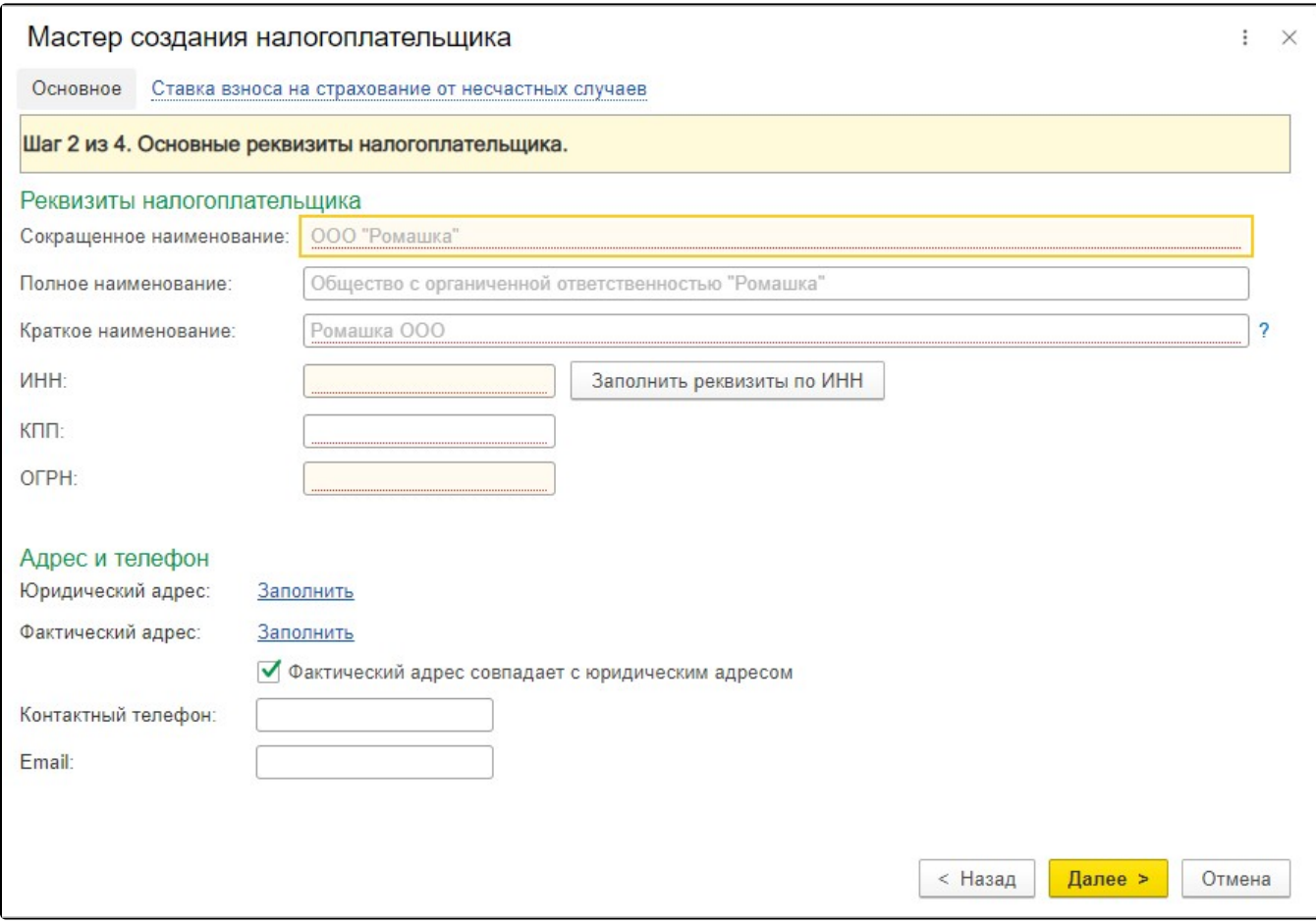

В следующем окне заполните коды контролирующих органов, в которые налогоплательщик планирует передавать документы отчетности и нажмите Далее:

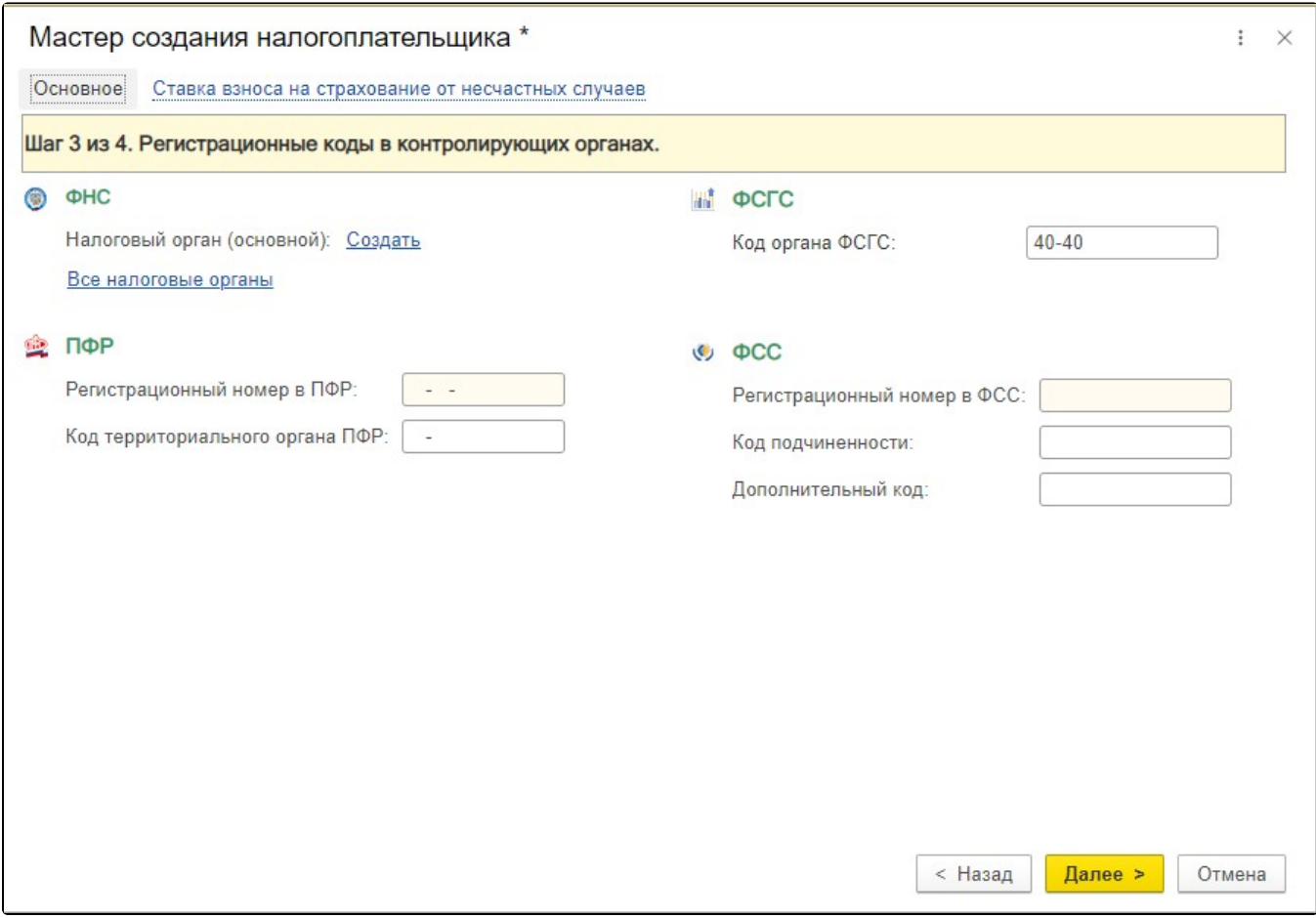

На следующем этапе работы Мастера создания налогоплательщика необходимо будет заполнить данные о руководителе отчитывающейся организации. Для этого перейдите по ссылке Создать (1). В открывшемся окне нажмите кнопку с изображением стрелки вниз в строке Физиче ское лицо (2) и заполните данные руководителя организации. Затем нажмите Записать и закрыть (3):

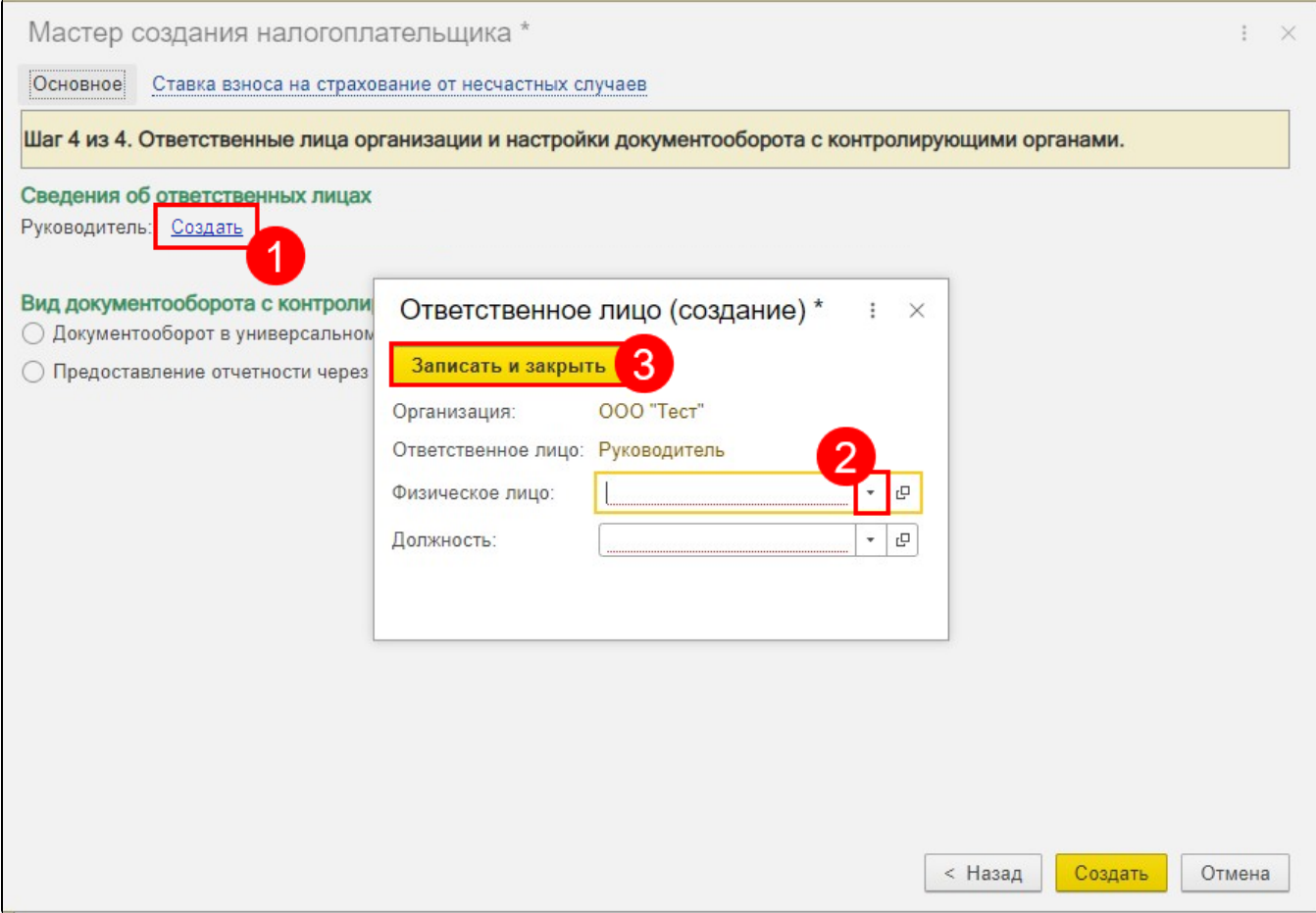

Информация о руководителе будет прописана в соответствующем разделе. Выберите пункт Предоставление отчетов через уполномоченного представителя и установите флажок Создать доверенность налогоплательщика, затем нажмите Создать:

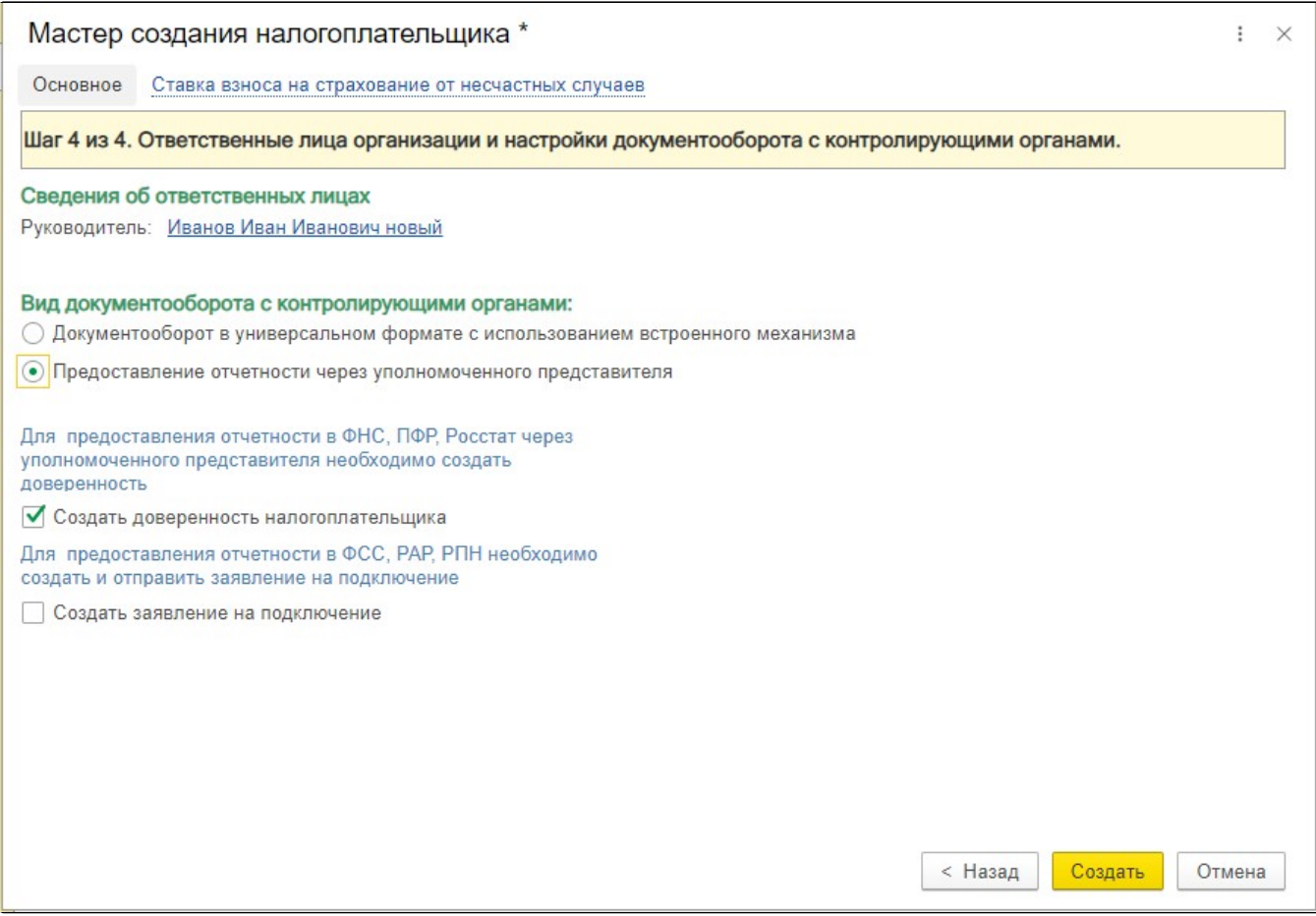

Налогоплательщик успешно создан. Откроется окно заполнения доверенности. Для заполнения доверенности воспользуйтесь инструкцией [Со](https://help.astralnalog.ru/pages/viewpage.action?pageId=129675351) [здание доверенности.](https://help.astralnalog.ru/pages/viewpage.action?pageId=129675351)

При необходимости вы можете отправить регистрационные данные Абонента в ПФР. Эта функция необходима организациям, которые имеют доверенность на Уполномоченного представителя. Для отправки регистрационной информации о сертификате уполномоченного представителя по требованию ПФР произведите следующие действия:

## Перейдите в карточку созданного налогоплательщика. Выберите пункт Регистрационный файл ПФР (НСК):

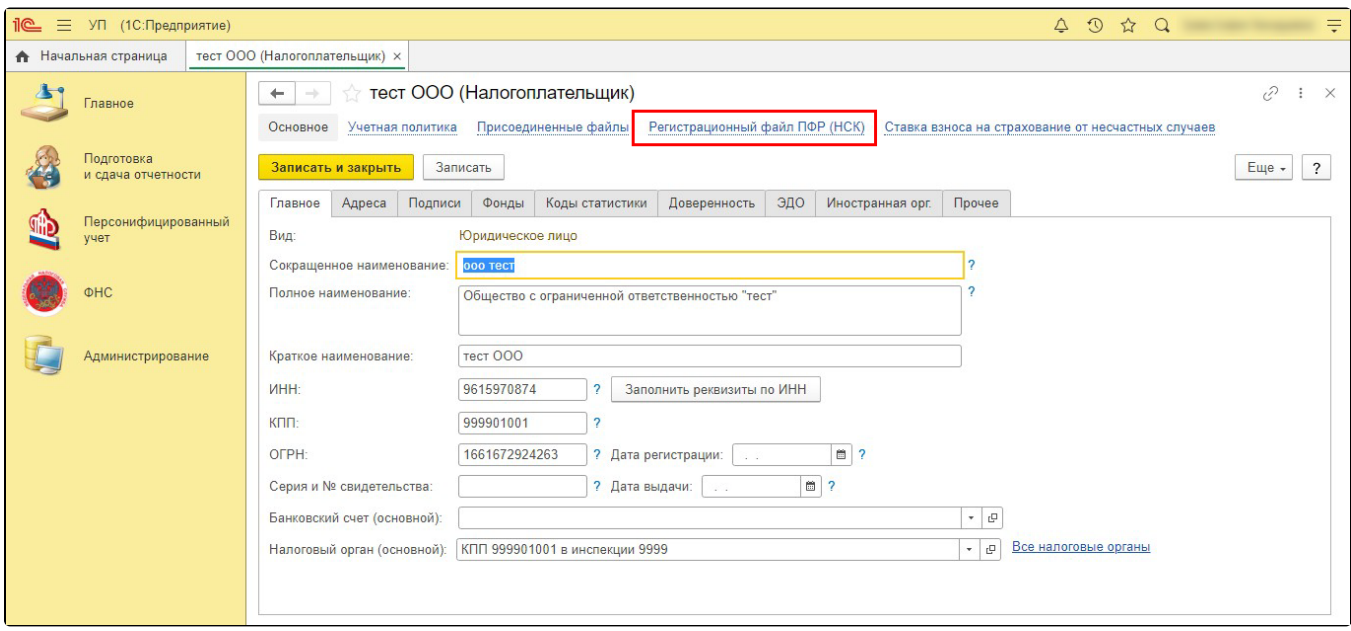

## Нажмите кнопку Отправить регистрационный файл в ПФР:

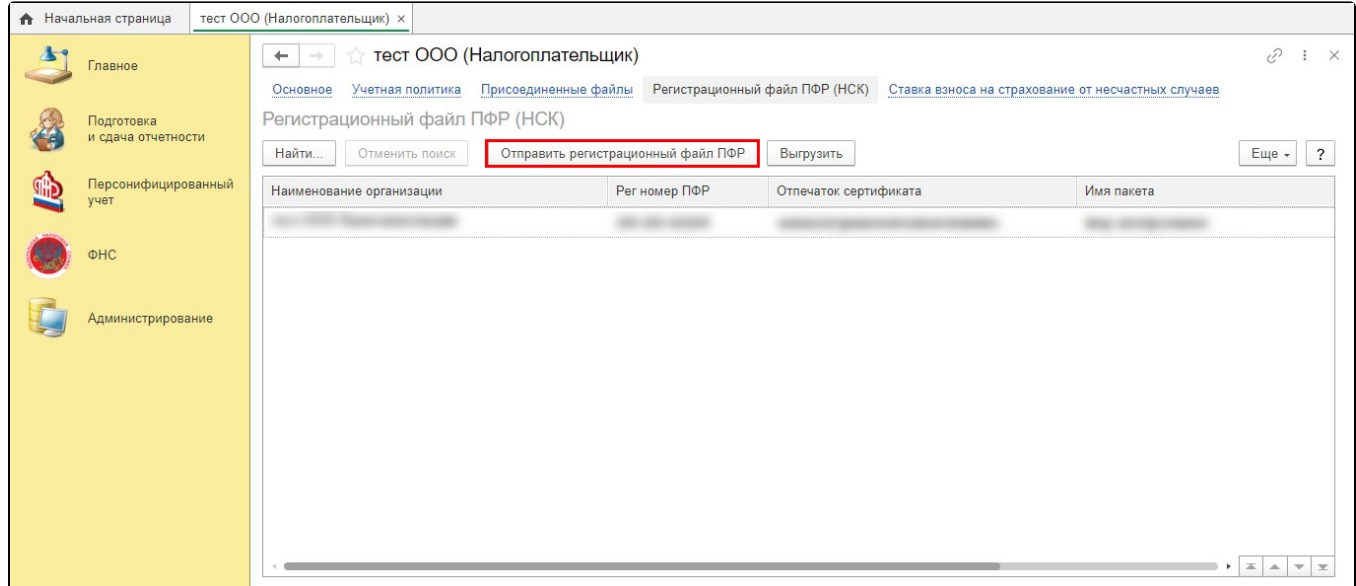

При изменении какого-либо из обязательных реквизитов требуется переотправка регистрационного файла ПФР (происходит автоматически).